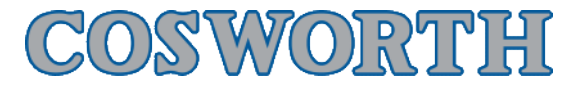

# Toolset Offloading Data

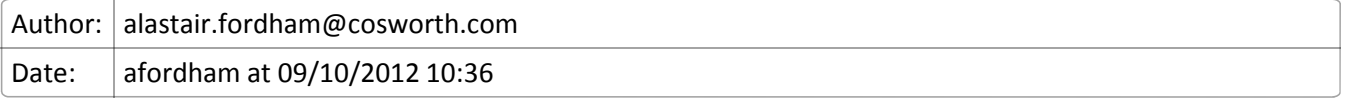

#### **Overview**

Toolset has several key options the user should understand when setting the offload path of the data.

The first concept is to use the Root offload path and the relative offload paths - both can be configured and set using the Options button for Toolset.

The second concept is to set the location and comments in the 'settings' option in the data tab, or to use the individual properties for the dataset to set location and comments.

Finally once offloaded the offload path is shown, and if the setting to 'delete once offloaded' is made the dataset will be removed from the internal logging memory.

One important observation with Toolset and Omega - sending setup will **DELETE** all the data in the box.

Current offload speeds are roughly 100k/sec, therefore expect a 60Mbyte file to download in approximately 1 minute.

### **Default Settings for Offload Paths and File name format**

Use Toolset Options to set the top level directory and the structure the user would like to use for Toolset on this machine. This setting will apply to all the data offloads performed using this PC.

There are several options - the user should select the most suitable, find these settings by clicking (1) the settings tab and then (2) the Data offload section;

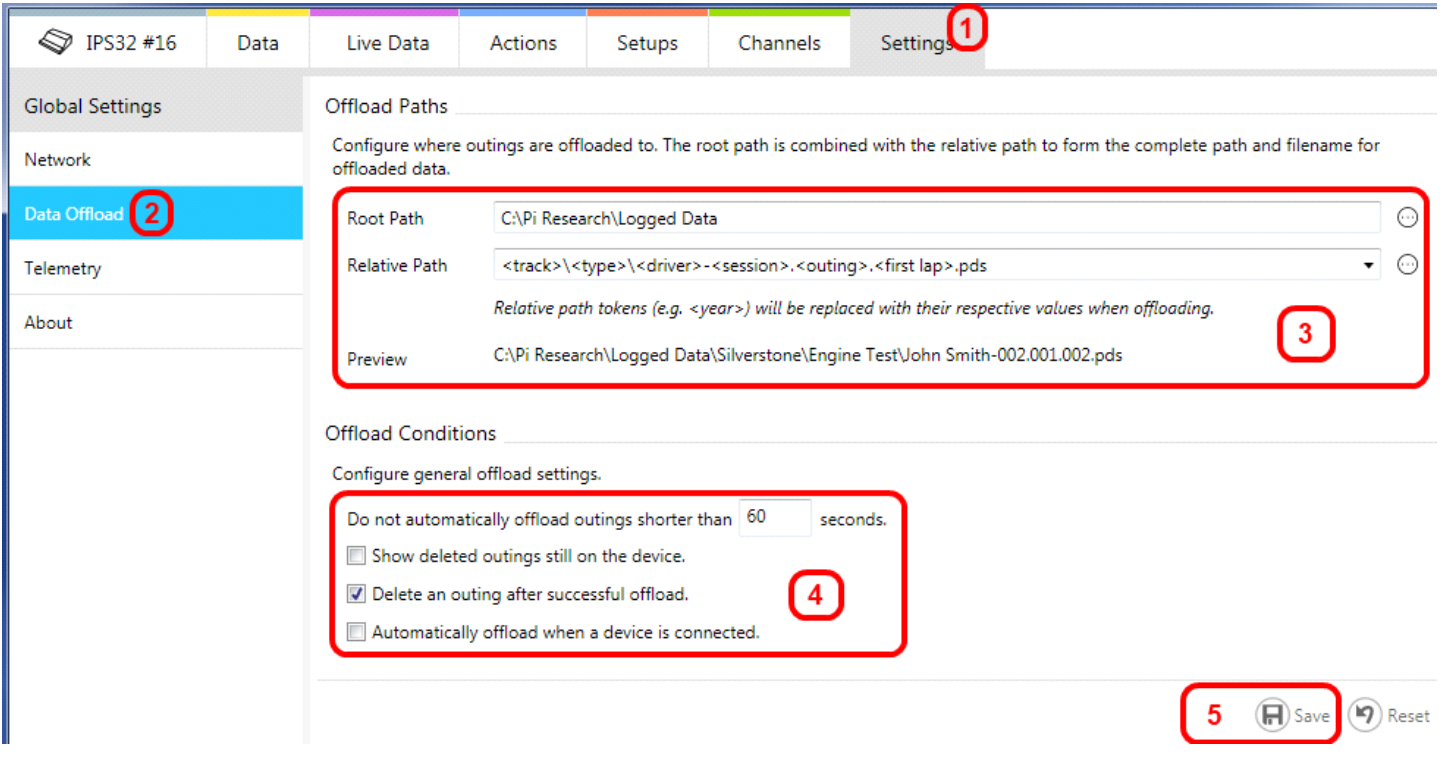

#### **File Paths and Names (3)**

By studying the preview line the user can see how the folder structure will be made by Toolset, and there are several key concepts, the root offload path is the top level directory - the default is shown, meaning all data will be stored in a folder structure below this one.;

Root Offload Path C:\Pi Research\Logged Data

There is then a dynamic folder structure and file name possible , called the relative offload path, and this is the folder structure below the root, the default is show, and also shown in this area is the file naming convention that Toolset will use.;

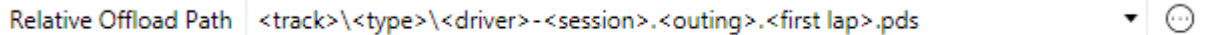

It is possible to change the file naming convention, and using the pull down box several pre-defined formats are shown.

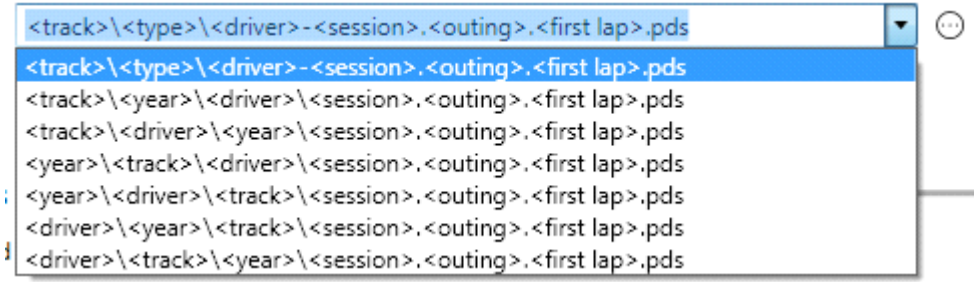

Clicking the '…' button allows yet more options to define to set the file naming convention;

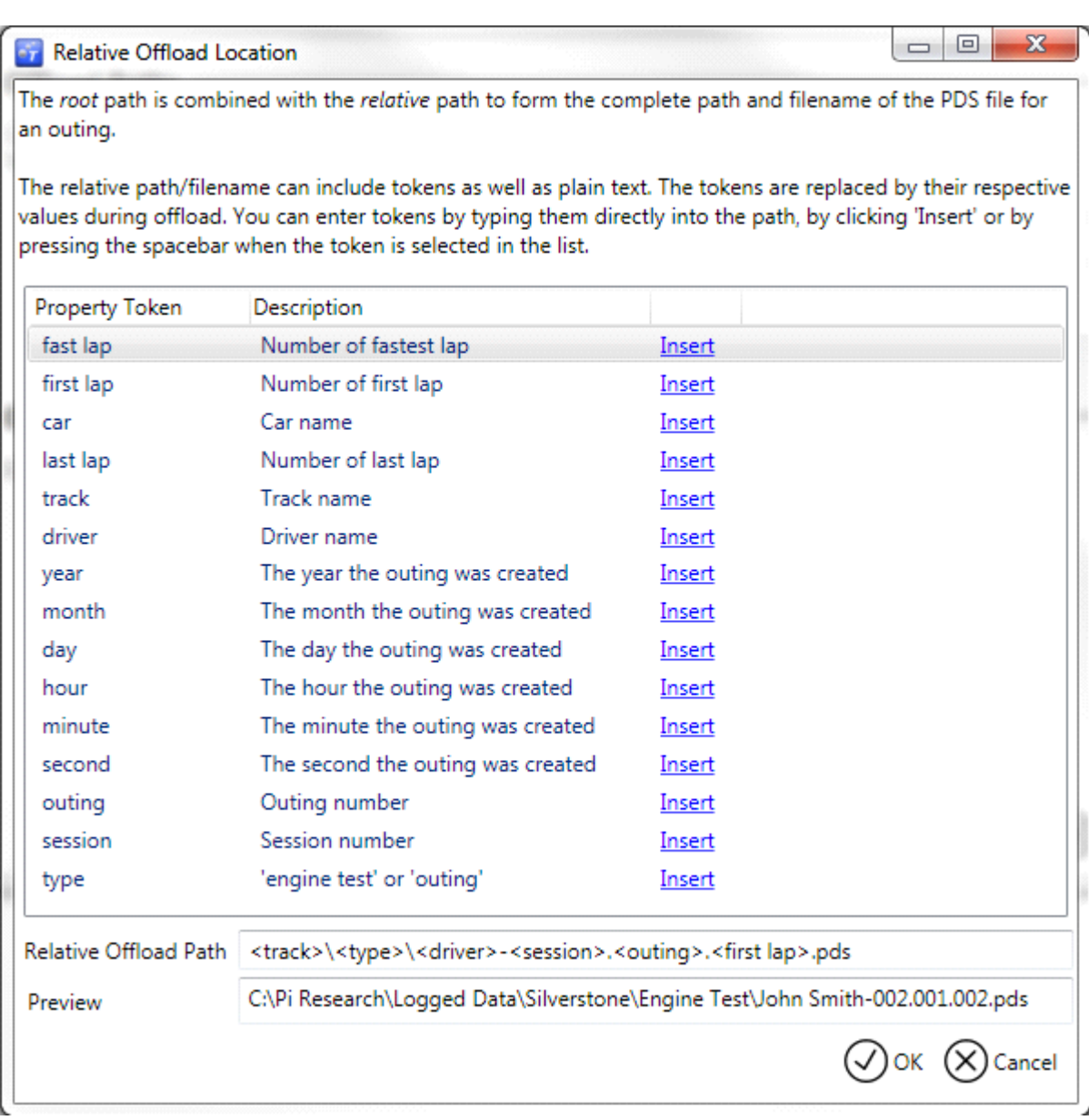

#### **Offload conditions (4)**

An important part of the offload response that the user would Iike Toolset to follow is defined in this area.

Do not offload outings shorter than x seconds (defaulted to 60 seconds) is useful if your start and stop logging conditions generates lots of small datasets of short duration.

Show deleted outings still on the device may be of use if there are more than 2 people downloading data - this option will show all the previous offloaded datasets.

Delete and outing after successful offload will delete the outing once the PC has been disconnected or the box power cycled.

Automatically offload is useful to offload data whenever the device is connected. This is useful to minimise the time spent navigating to the data tab and selecting the datasets to offload.

#### **Save Settings (5)**

Don't forget it will be necessary to save these settings.

### **Default Settings for track, car, driver names and comments**

Once the file format has been defined and the folder structure further settings can be made to define the

location name, driver name, device name, and comments for Toolset.

In the Data tab there are settings to be defined.

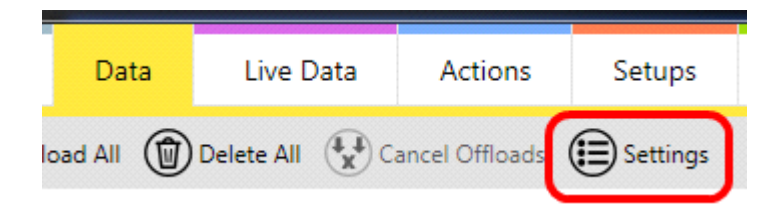

These settings apply as a default to all the boxes connected to PC. In this dialogue the user is able to set the parameters,

- 1. Track name once entered is added to the pull down list for future re-selection.
- 2. Session number is not configurable and is read from the connected device
- 3. Car name is suggested from the device name
- 4. Driver Name once entered is added to the pull down list for future re-selection.
- 5. Short comment is viewed from Toolbox open dataset dialogue box
- 6. Long comment is viewed from Toolbox

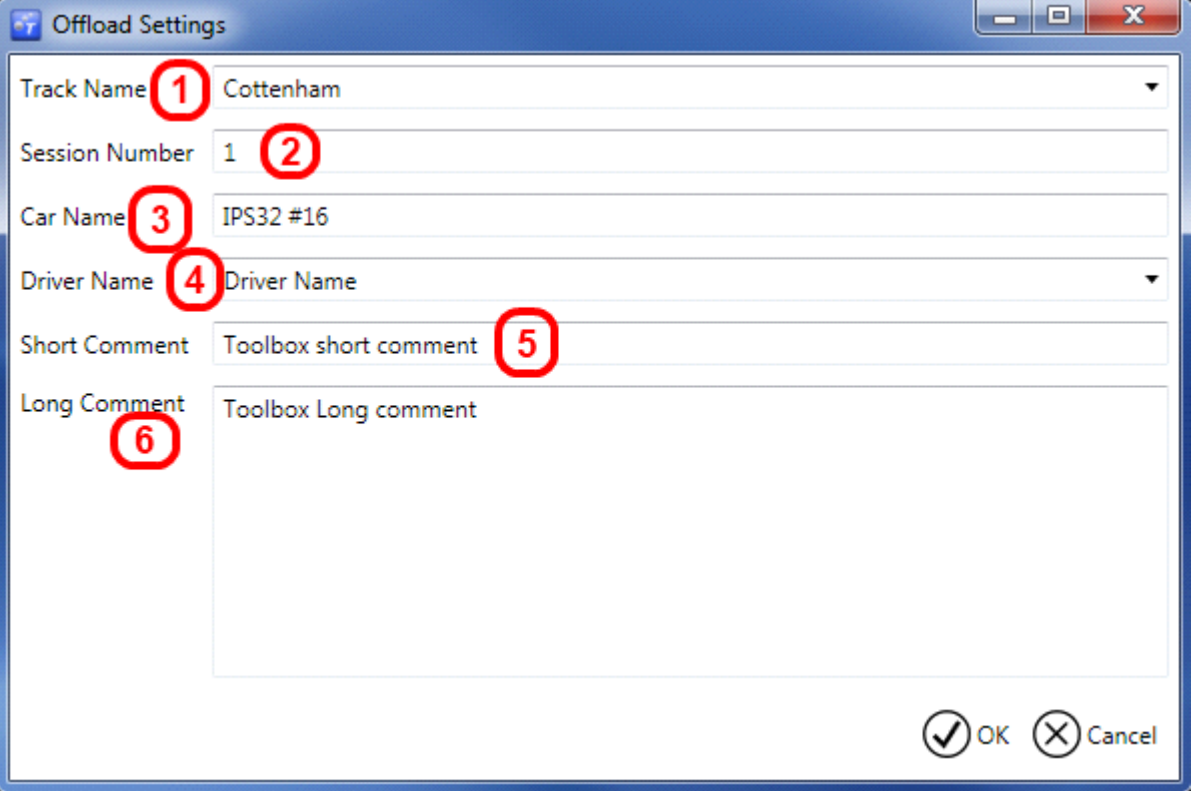

### **Working with Datasets - Offloading data**

With the device connected (and making sure the device has actually stopped logging) then it will be possible to offload the data. Click the data tab (1) to view the available files to offload. Here we see 4 datasets arranged in chronological order with the most recent in the top left corner. Datasets shown with a grey arrow (2) are available to offload. Datasets shown with a green arrow (3) have already been offloaded.

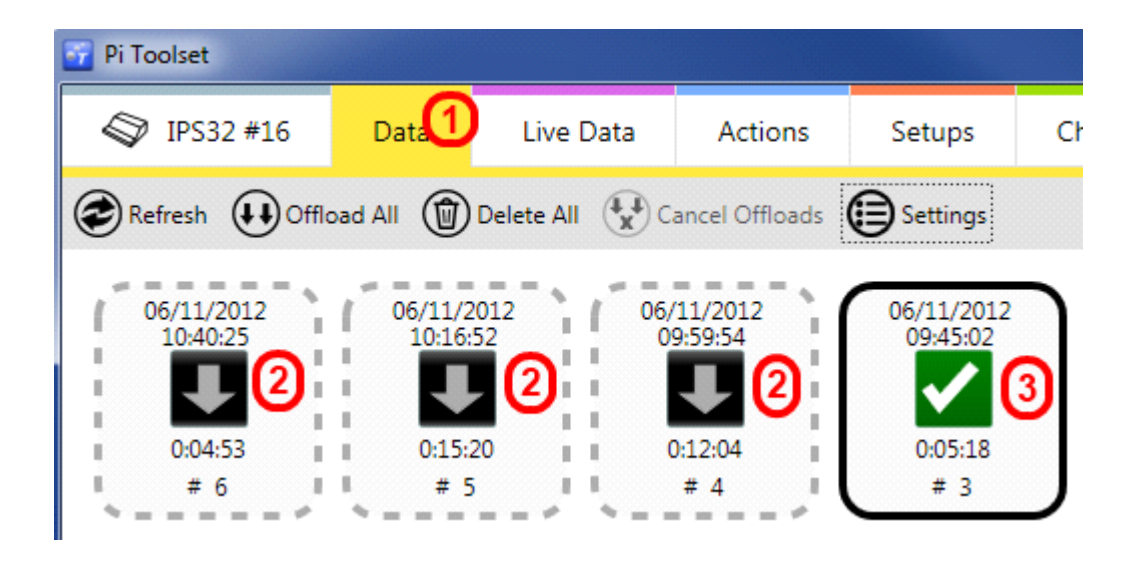

Looking at an individual dataset;

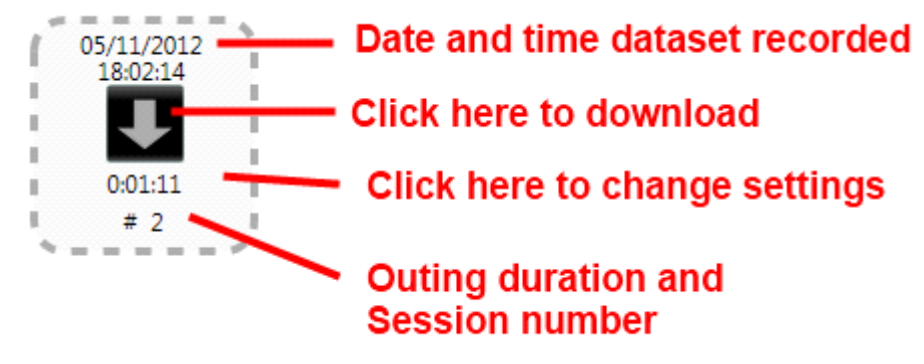

To download the data click the arrow to download, multiple datasets can be selected and queued for delivery. This is a dataset being downloaded;

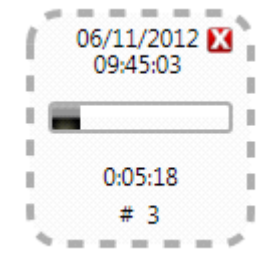

This is the dataset once downloaded;

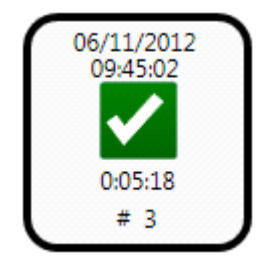

Before (and after) downloading a dataset it is possible to change the default settings of track name, car name and the comment fields. Clicking inside the dashed area (but not the arrow) further details appear on the right side. In the example below the outing is number 2, recorded on 5th November at 18:02 with a duration of 1 minute 11 seconds.

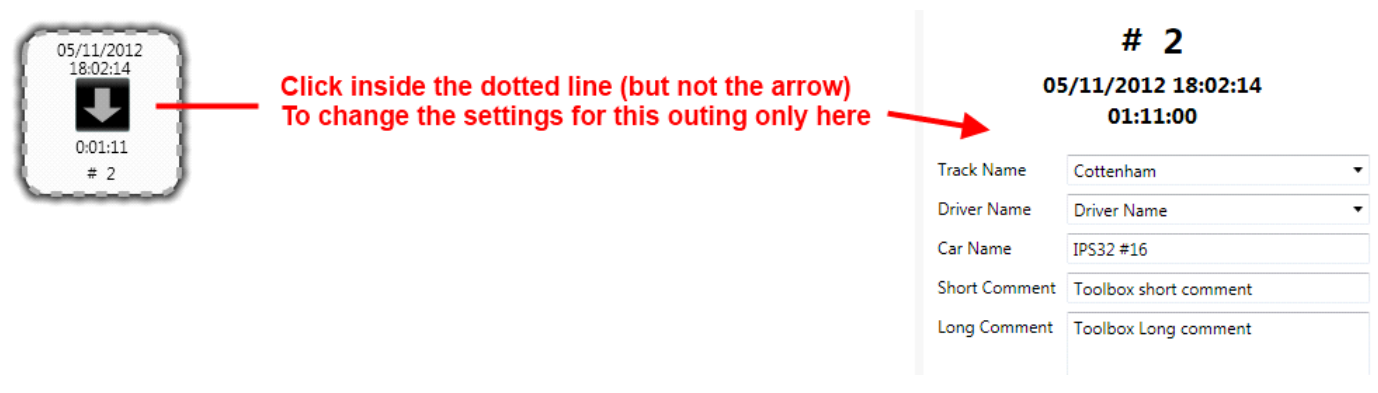

Once downloaded it is still possible to change the default settings of Track name, Driver name, the car name is suggested from the device, and short and long comments. There is also a shortcut button that copies the path to the clipboard - useful for Toolbox.

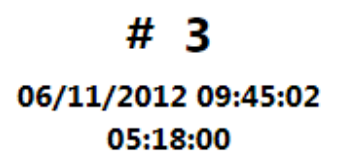

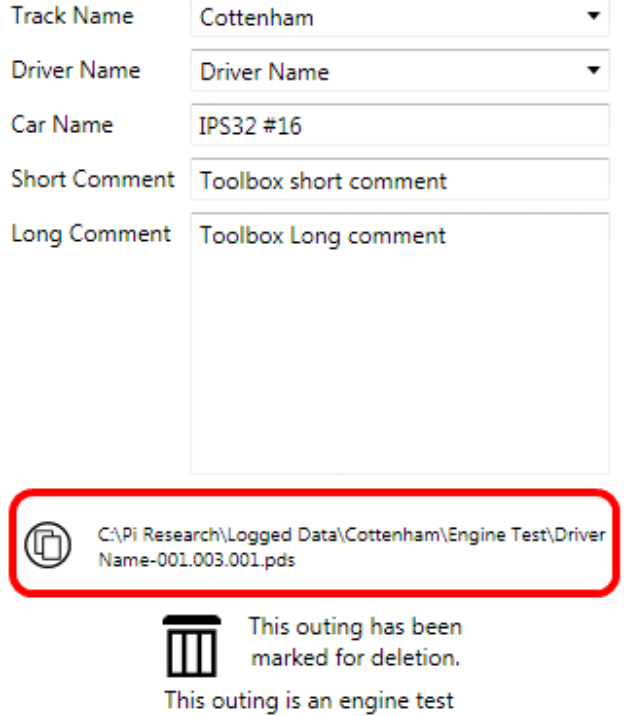

## **Working with Datasets - Toolbox**

Browse to the necessary location, or if the shortcut is available, paste this into the file name box

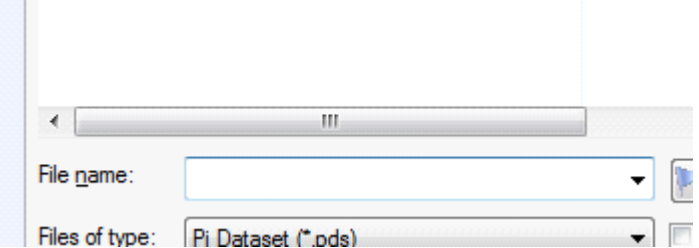

And this is the details for the dataset and how it appears in the Toolbox window

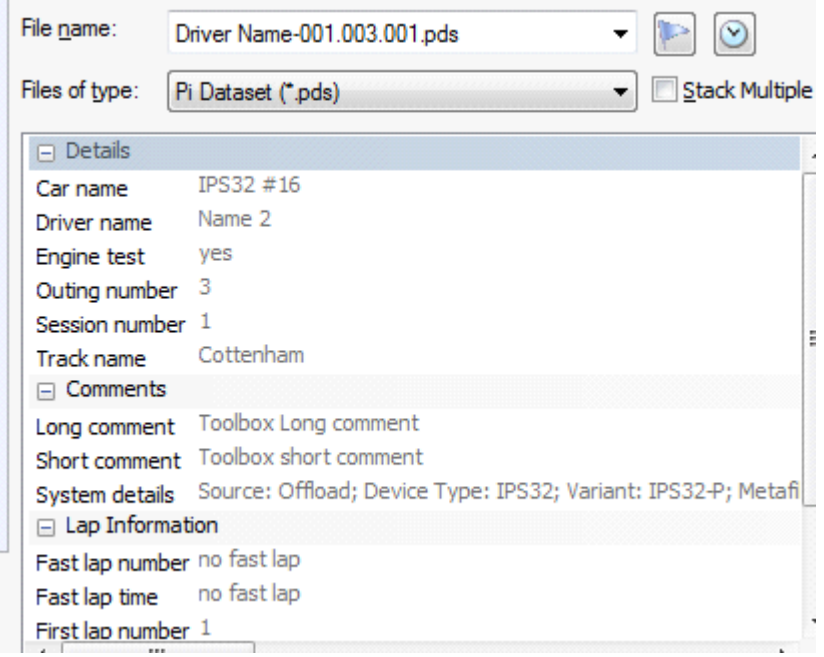